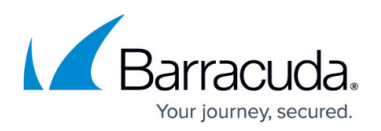

# **Account Settings**

<https://campus.barracuda.com/doc/79467331/>

Use this page to configure the following for each account:

- **Branding block pages**: Customize branding for your PDF reports and the block page displayed to users.
- **Option to have local DNS server resolve domains** instead of the server selected by BCS Plus.
- **Syslog**: Optionally export logs to your syslog server.

This page also includes a **domain lookup tool** by category.

#### **Custom Branding**

- Logos can be formatted in .JPG, .JPEG, .JPE, .GIF, .BMP, or .SVG
- Logos are constrained to a maximum height of 240px, and widths are constrained to a maximum of 240px.
- File size must not exceed 100K.

Click **Select File** for a popup where you either can drag a logo file, or click **Select File** to browse your local network or drive for a file. Click **Upload**.

### **Syslog Configuration**

If you want to export log information from your **BCS Plus** account to your custom logging server, use the Syslog feature as described in [Syslog Integration with Barracuda Content Shield](http://campus.barracuda.com/doc/92766352/). Syslog data is available for the following traffic:

- **Web Filtering Component (WFC) log:** Web traffic logs generated by the BCS agent Web Filtering Component (WFC), or when the Barracuda Web Security Gateway is integrated with BCS.
- **Chromebook**
- **DNSproxy**
- **ATP**

#### **Look up Domain Category**

To find the category to which a domain belongs, enter the domain name and click **Look Up**; the

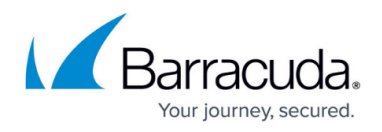

category is returned under **Category Name**. In this example, the domain portofmokha.com is shown to be in the Dining or Gourmet category.

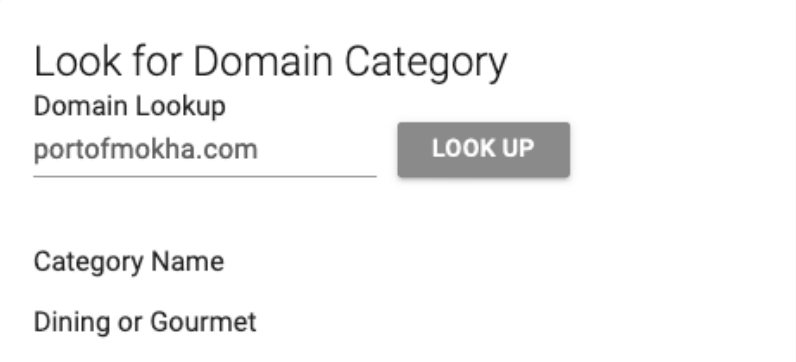

#### **Re-categorize a Domain by Category**

Use this feature to request re-categorizing a domain; i.e. reassigning it to a different category. Type the domain name in the **Domain** field, and the click the drop-down to select the new category for that domain. After you confirm and submit your request, the page will display the message Your request for recategorization is submitted. **This does not necessarily mean the domain will be recategorized.**

#### **Time Zone**

To set the time zone, see [How to Set the Time Zone.](http://campus.barracuda.com/doc/94541058/)

## Barracuda Content Shield

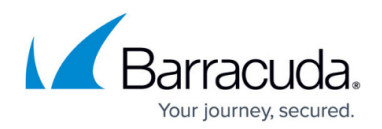

#### **Figures**

#### 1. LookupDomainCategory.png

© Barracuda Networks Inc., 2022 The information contained within this document is confidential and proprietary to Barracuda Networks Inc. No portion of this document may be copied, distributed, publicized or used for other than internal documentary purposes without the written consent of an official representative of Barracuda Networks Inc. All specifications are subject to change without notice. Barracuda Networks Inc. assumes no responsibility for any inaccuracies in this document. Barracuda Networks Inc. reserves the right to change, modify, transfer, or otherwise revise this publication without notice.